# ADP Mobile Solutions App

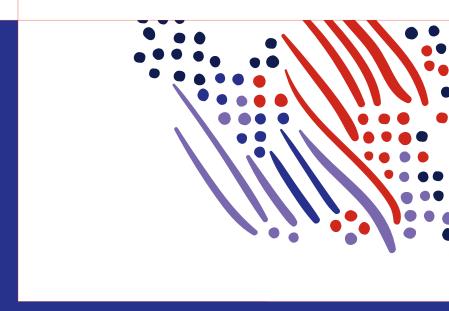

Workforce Management Essential Time

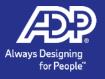

# **Employee Functions**

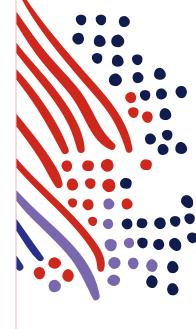

#### Mobile Punch

Via **Dashboard** tap appropriate punch function **Or** 

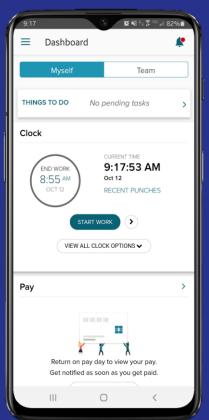

tap View All Clock **Options** 

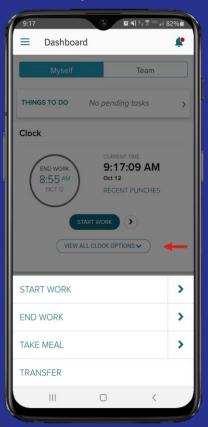

Alternative option to punch via Menu> Myself> Clock Or

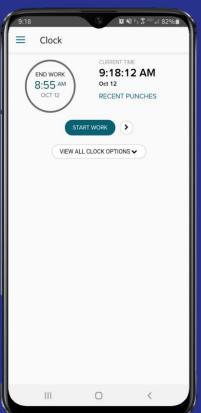

tap View All Clock

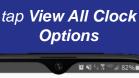

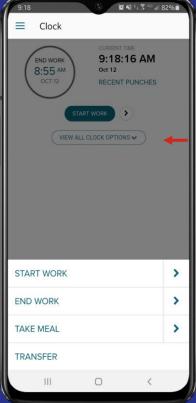

### Mobile Transfer (up to 2 Labor Charge Fields)

Tap **Transfer** 

Or

tap View All Clock
Options> Transfer

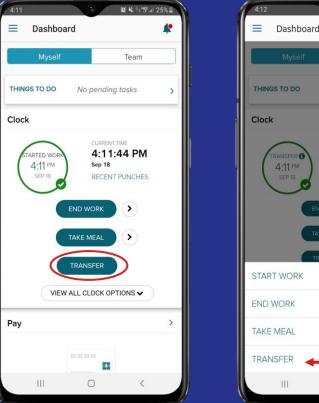

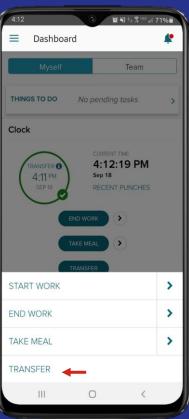

Select each Labor Charge Field, tap **Transfer** 

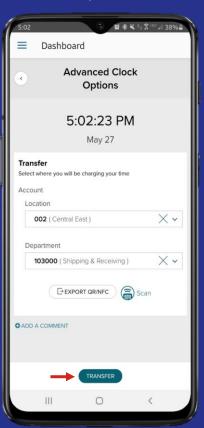

### Mobile Transfer (3 Labor Charge Fields)

## Tap on **Transfer or** tap **View All Clock Options> Transfer**

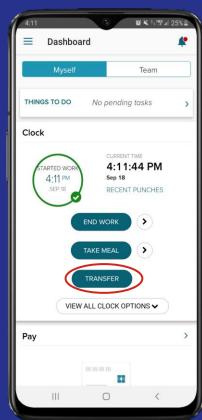

tap +New Account

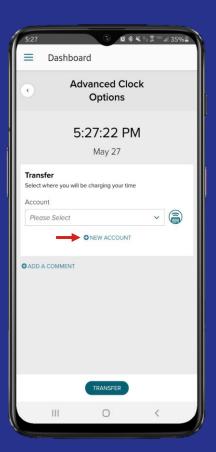

Select each Labor Charge field, tap **Save** 

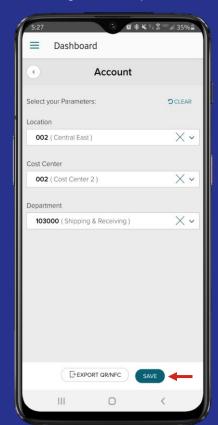

Tap **Transfer.** *Note: Accounts* will be saved for future use

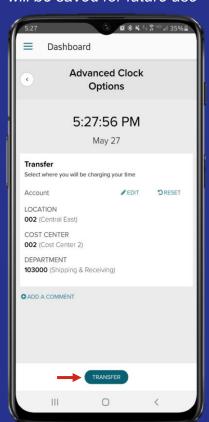

#### Mobile Punch with Note

On any Punch option, tap the Arrow icon

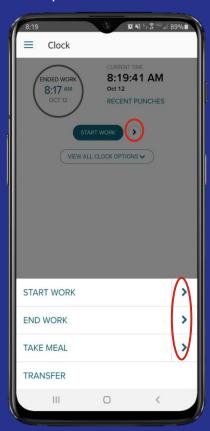

On Transfer screen, tap +Add a Comment

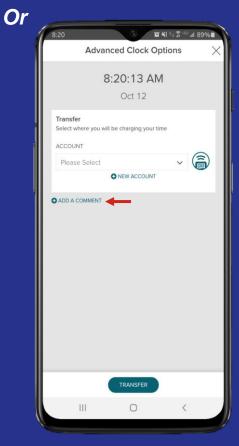

Enter Note/Comment in box, then tap punch action below

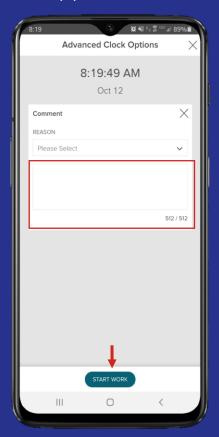

Go to **Menu> Myself> Timecard**, to view note

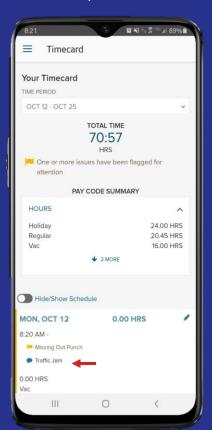

#### Add Time (Time Pair based employee)

# Starting Point: Menu> Myself> Timecard

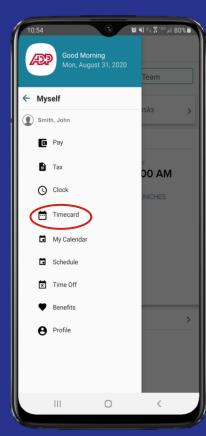

## To begin adding your time, Tap +

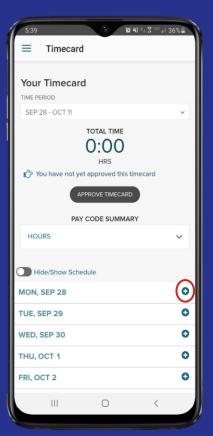

# Enter the IN and OUT times, then tap Save and Close

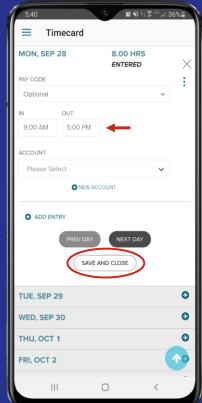

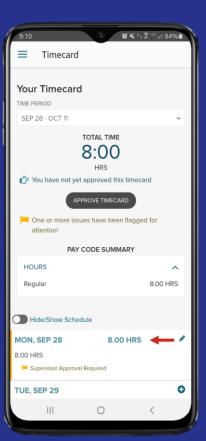

#### Add Hours (Hours based employee)

## Starting Point: Menu> Myself> Timecard

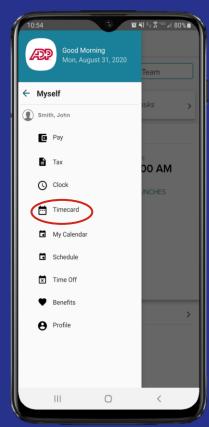

### To begin adding your hours, Tap +

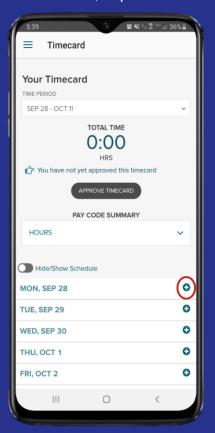

### Enter total worked hours, then tap **Save and Close**

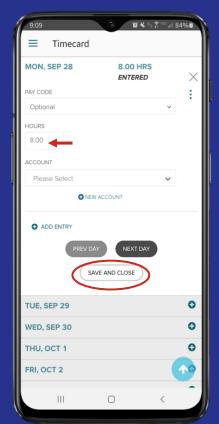

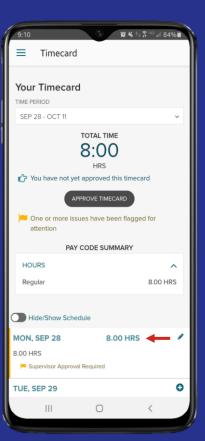

### Add a Worked, Non-Worked, or Supplemental Pay Code

# Starting Point: Menu> Myself> Timecard

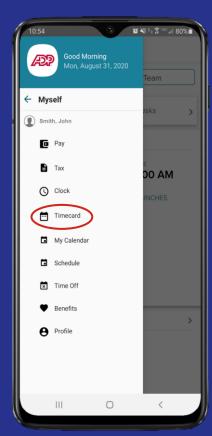

To begin adding your hours, tap +

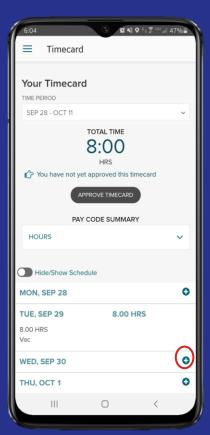

Select a Pay Code, enter hours, then tap **Save and Close** 

Or

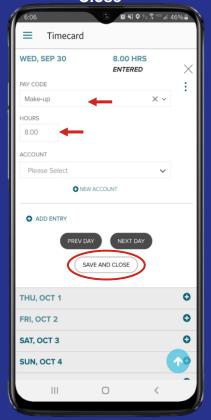

Select a Supplemental Pay Code, enter amount, then tap **Save and Close** 

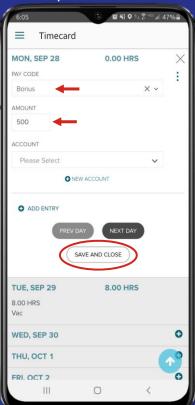

### Edit a time pair (example shows editing one timepair into two)

Go to **Menu> Myself> Timecard.** Tap the **Pencil** 

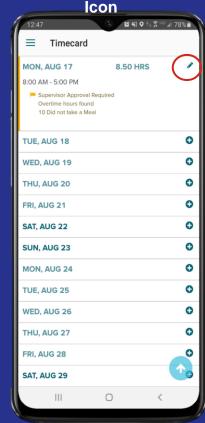

Edit the In/Out times. Tap +Add
Entry to add another row

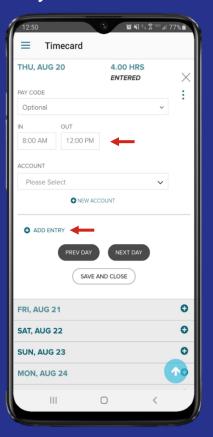

Enter the **In/Out** times of 2<sup>nd</sup> time pair, then tap **Save and Close** 

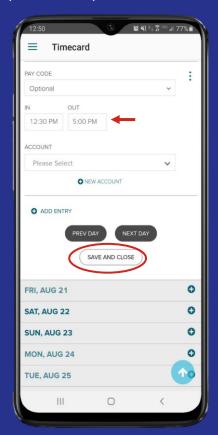

You have just modified one timepair into two timepairs

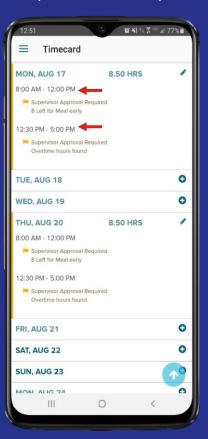

#### Add a Note to a time pair

Navigate to your Timecard. Tap the Pencil Icon

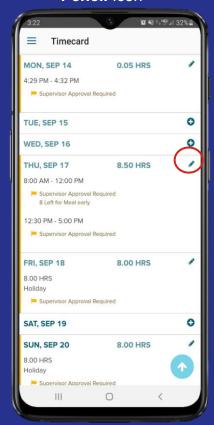

Tap **Menu** icon, then tap **Comment** 

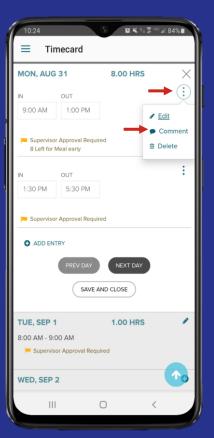

Enter Note in **Note** field. Tap **Save and Close** 

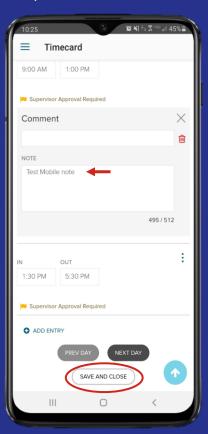

Note will appear along side word bubble icon

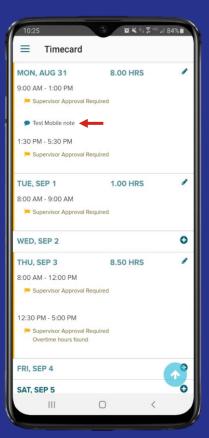

#### Tap on Quick Clock

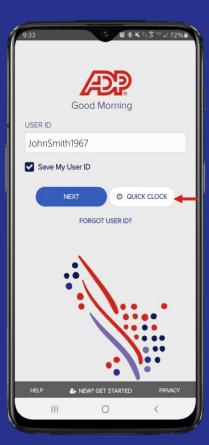

#### Tap on **Punch**

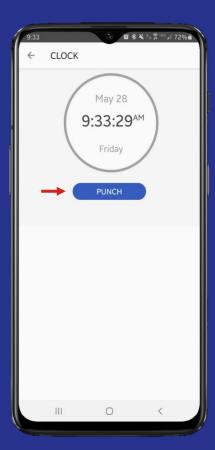

#### Punch accepted

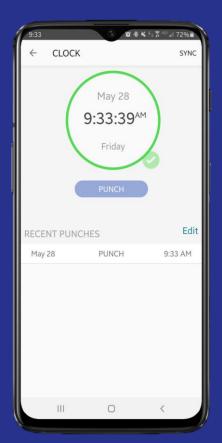

## Punches sync once employee logs in

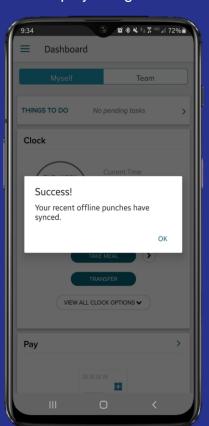

#### Tap on Menu> Myself

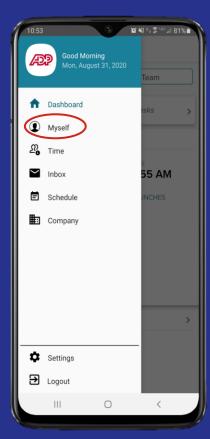

#### Tap on **Timecard**

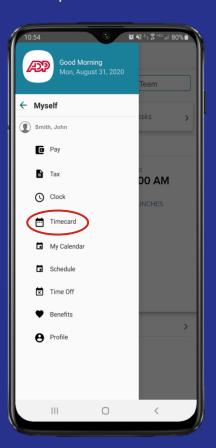

#### Tap on the **Pencil** icon

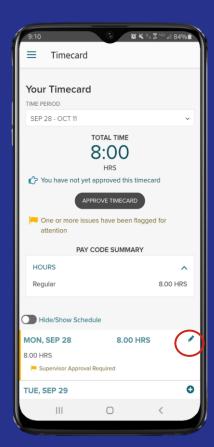

### Tap Menu > Delete> then Save and Close

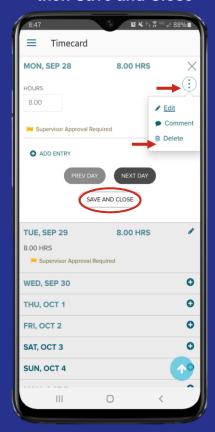

### Starting Point: Menu> Myself> Timecard

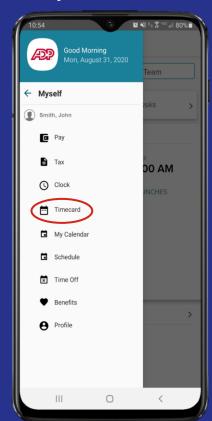

#### Tap Approve Timecard

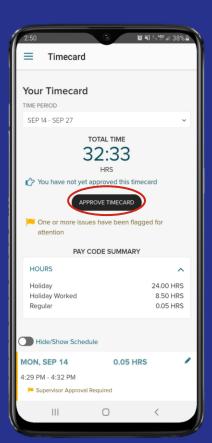

#### Tap **OK**

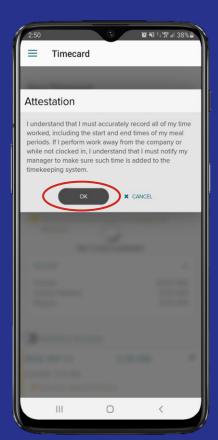

### Your Timesheet is now approved

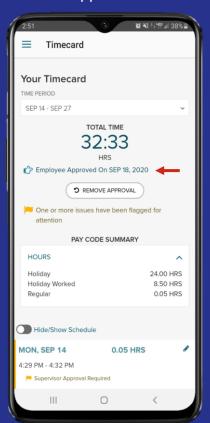

### Submit a Time Off Request

## From Dashboard, Tap Menu> Myself

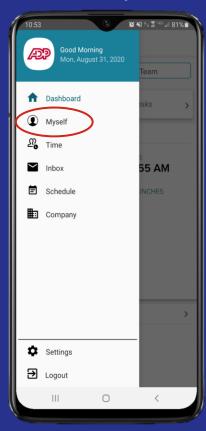

Tap **Time Off** 

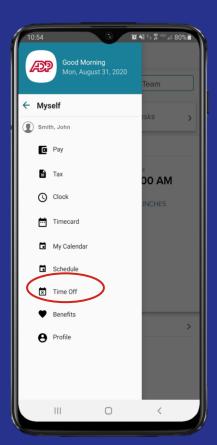

Tap on + Create
Request

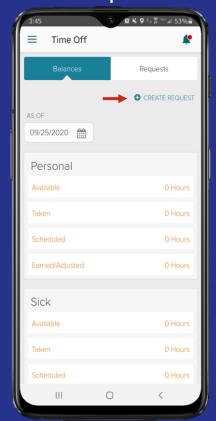

Enter the Policy type, Start/End Date (Approve By & Comments are optional). Tap Create

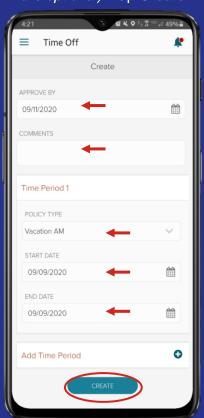

### Submit a Time Off Request (continued)

# Enter Start Time & Daily Time, tap **Update Changes**

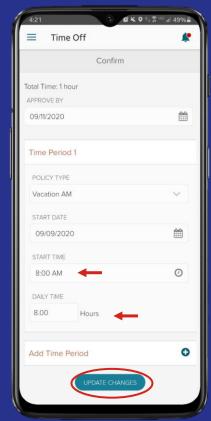

The Time Off Request has been submitted

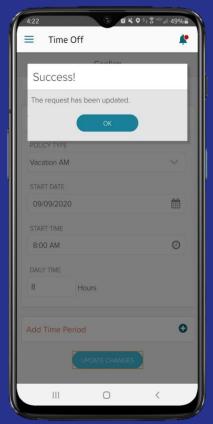